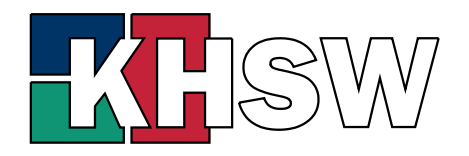

Karl-Hofmann-Schule Berufsbildende Schule Worms

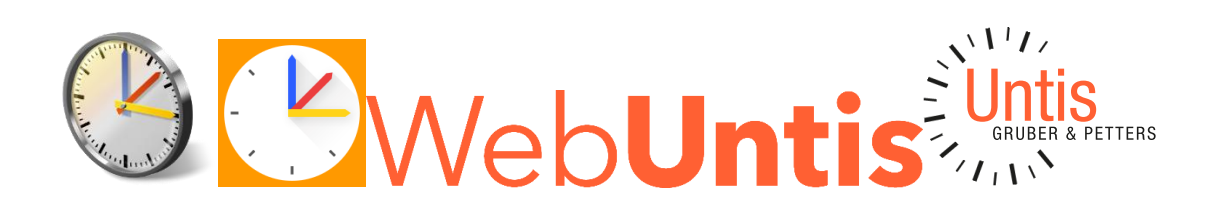

# WebUntis und UntisMobile

für Schülerinnen und Schüler Handbuch/Leitfaden zur ersten Anmeldung und zum weiteren Umgang

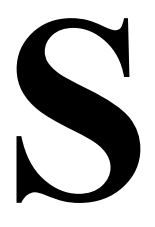

Änderungen: 12.04.2023: keine 30.07.2023: 3.3 Apple-Kalender

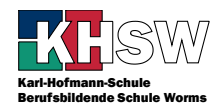

Dieser Leitfaden soll bei der effizienten Nutzung von Untis an der KHSW dienen. Er wurde in der aktuellen Version überwiegend vor dem ersten Einsatz von Untis an der KHSW nach bestem Wissen und Gewissen erstellt, daher könnte es sein, dass die Dinge im Detail anders funktionieren, auch weil sich im Laufe der Zeit Änderungen an der Oberfläche von WebUntis ergeben.

In WebUntis lassen sich alle Informationen detailliert einsehen. In der UntisMobile-App sind nicht alle Informationen zu sehen.

Konstruktive Beiträge zu dieser Anleitung sind stets willkommen.

Erstmalige Anmeldung, Kalender: Jens Leilich

# <span id="page-1-0"></span>Inhalt

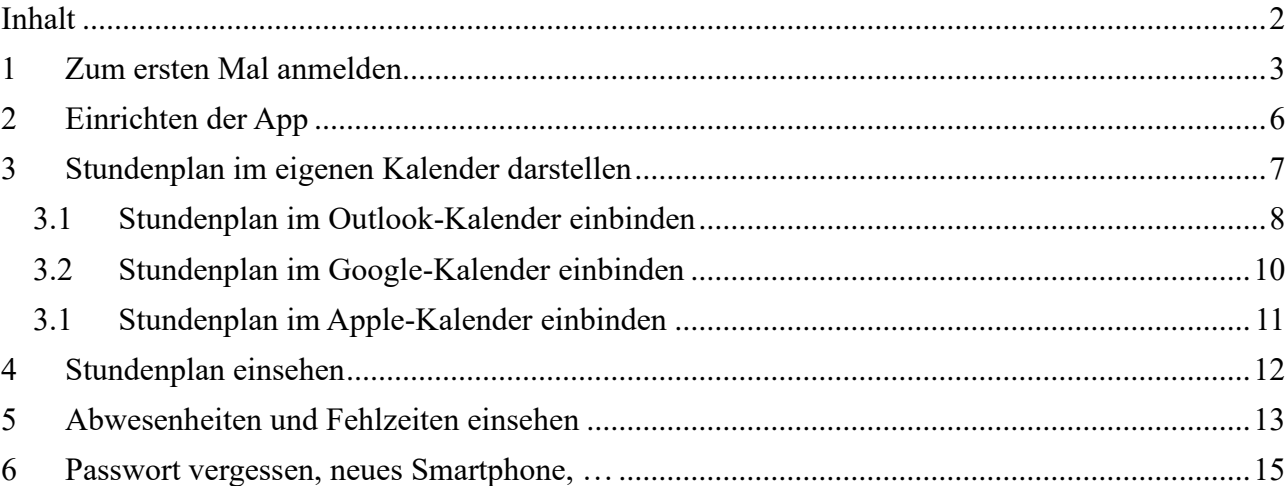

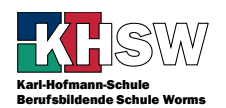

# <span id="page-2-0"></span>1 Zum ersten Mal anmelden

Zum WebUntis-Server gelangen Sie z.B. über die Homepage der KHSW → Schule → WebUntis

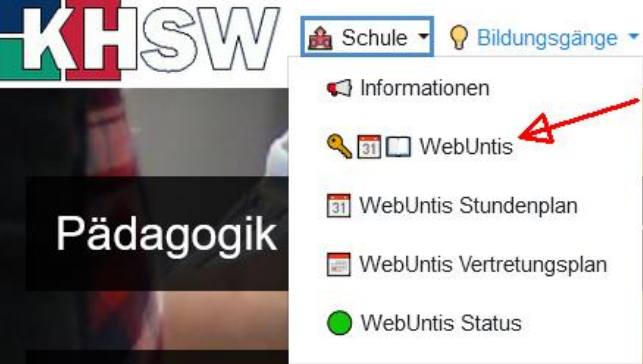

Alternativ über den Link [https://webuntis.com](https://webuntis.com/) und dort Eingabe des Schulnamens Karl-Hofmann-Schule.

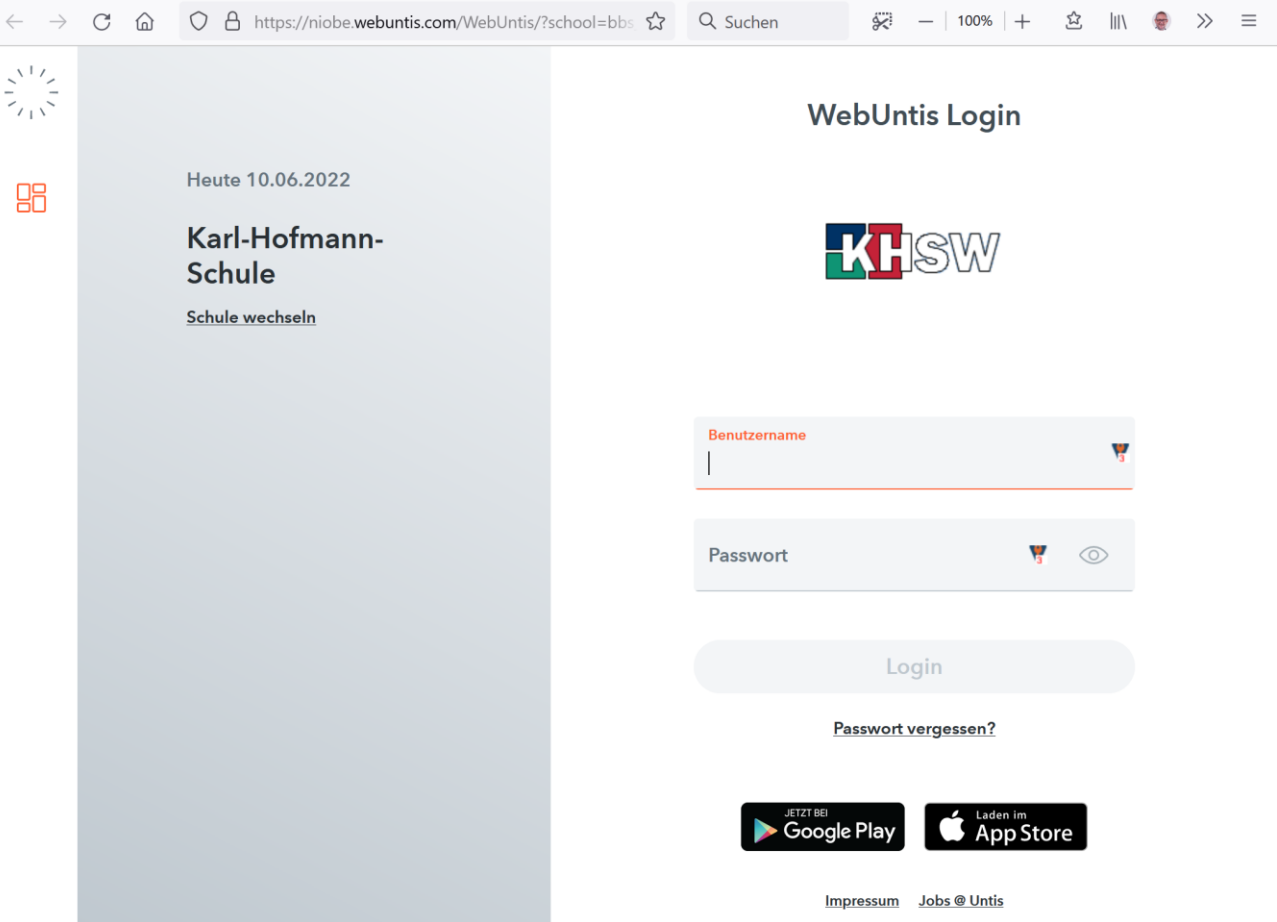

Über diese Seite müssen Sie die erste Anmeldung durchführen und Ihr Kennwort ändern. Sie finden hier auch die Links zum Herunterladen der Apps.

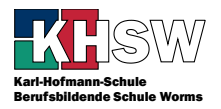

Nach Eingabe des Benutzernamens, den Sie von Ihrer Klassenleitung erhalten, (Muster nachnamevorjj, also Ihr Nachname, die ersten 3 Buchstaben des Vornamens, die letzen beiden Ziffern Ihres Geburtsjahres) und des Initialkennwortes (haben Sie ebenfalls von Ihrer Klassenleitung erhalten) geben Sie das von Ihnen gewählte Kennwort zweimal ein. Beachten Sie bitte die Anforderungen an das Kennwort, die auch neben abgebildet sind.

## WebUntis Passwort ändern

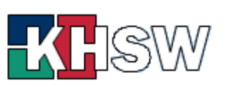

Die Einstellung Ihrer Benutzergruppe erfordert von Ihnen jetzt ein neues Passwort zu setzen

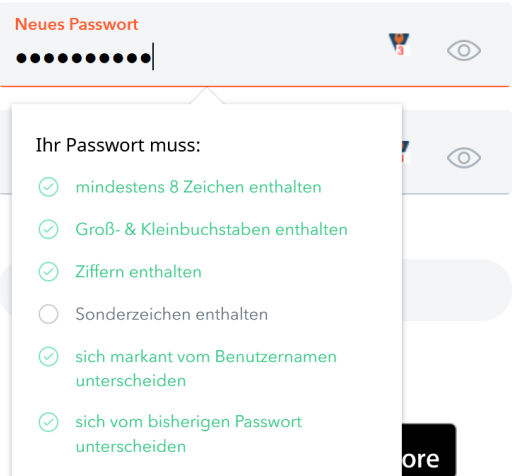

Nach Änderung des Passworts gelangen Sie zum Heute-Bildschirm von WebUntis.

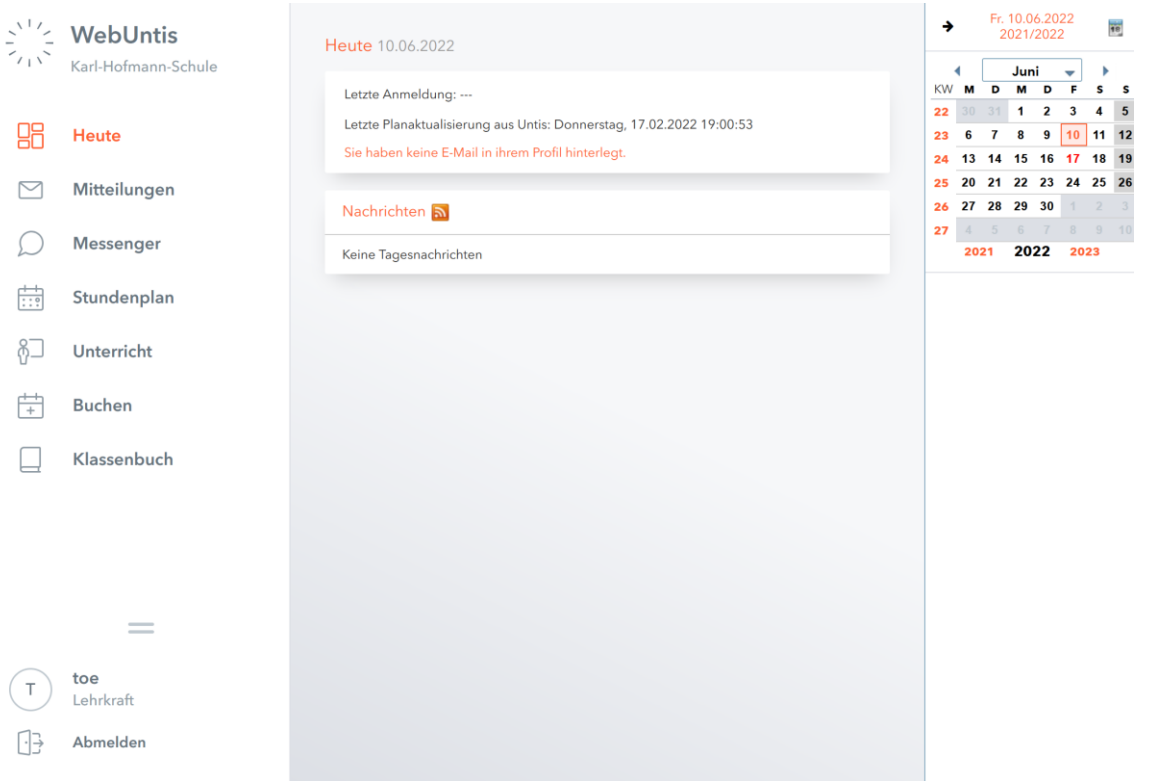

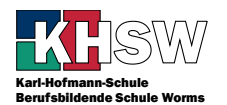

Klicken Sie auf Ihr Profil links unten (oberhalb von "Abmelden") und konfigurieren Sie WebUntis. Im Reiter "Allgemein" tragen Sie Ihre E-Mail-Adresse ein. Weitere Empfehlung:

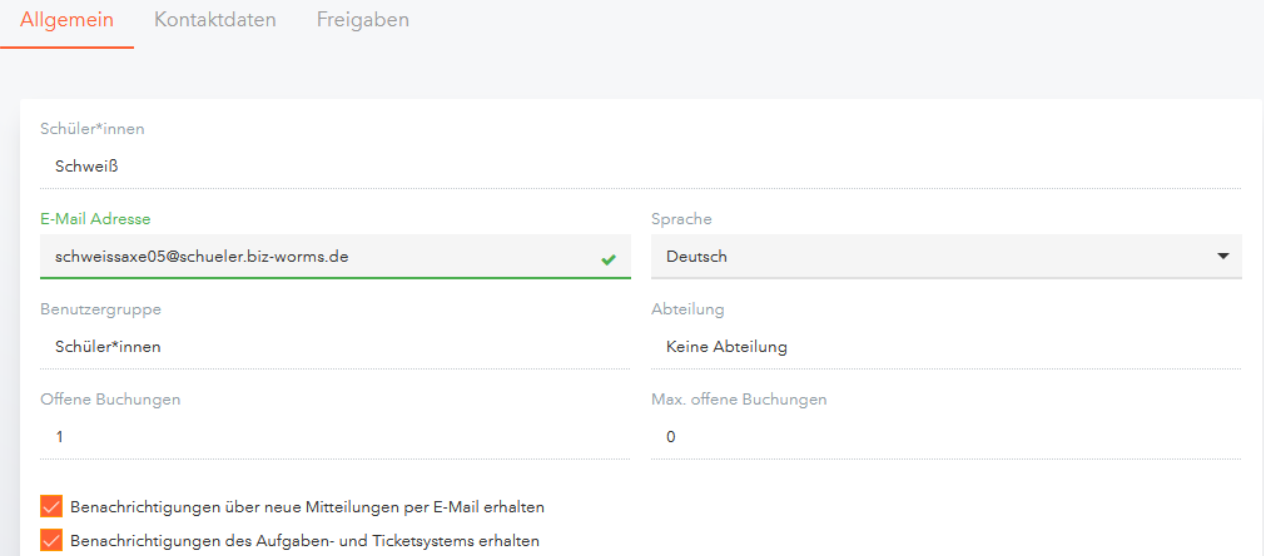

#### Im Reiter "Kontaktdaten" laden Sie Ihr schulisches Profilbild hoch.

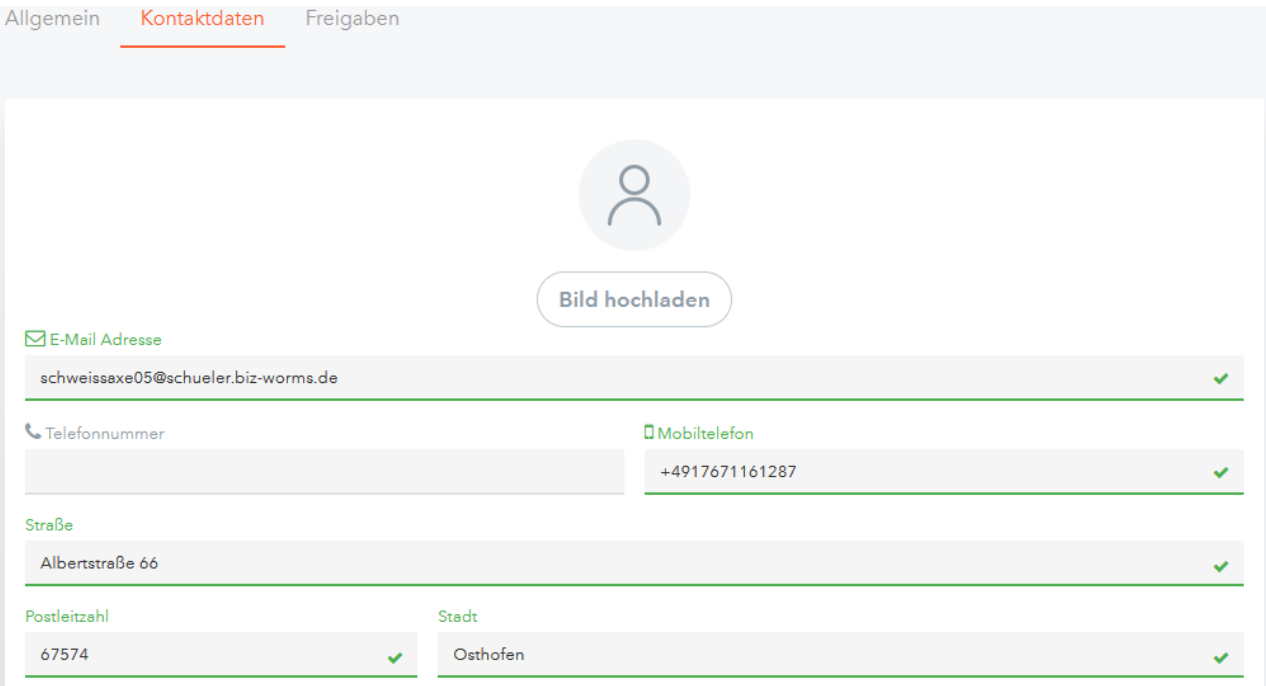

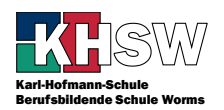

## <span id="page-5-0"></span>2 Einrichten der App

Die App zum jeweiligen Betriebssystem laden Sie im passenden Store (AppStore/Google Play) herunter und installieren sie. Sie brauchen nichts zu bezahlen und kein Abo abzuschließen!

Klicken Sie nach dem Anmelden in WebUntis auf Ihr Pro-

Zum Einrichten der App melden Sie sich zunächst in WebUntis an.

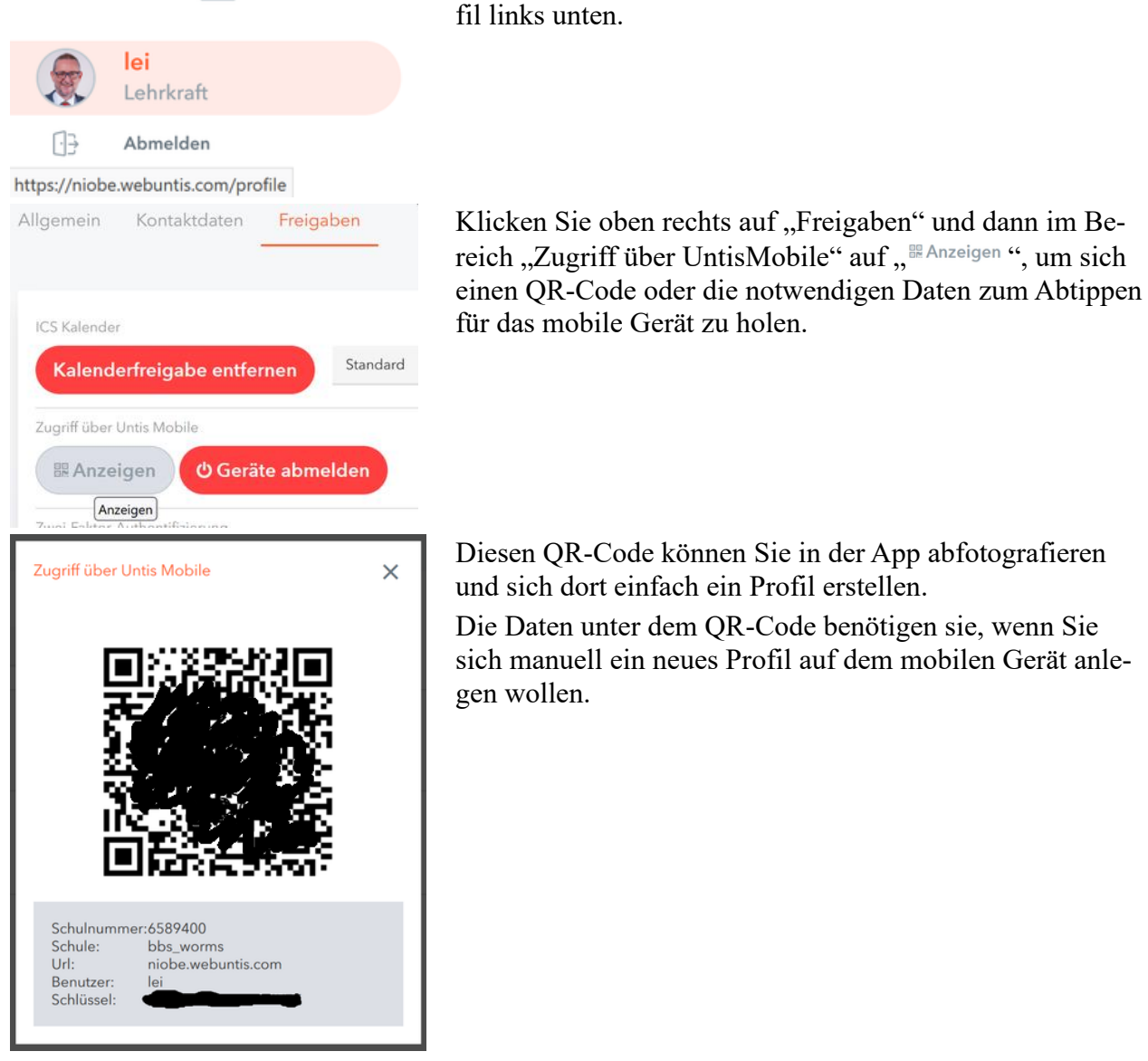

In der App werden Sie direkt nach dem Installieren über die Schaltfläche "Anmelden" aufgefordert, ein Profil zu erstellen. Wer schon als Eltern die App installiert hat, muss manuell ein neues Profil anlegen über Profil  $\rightarrow$  Anmeldename  $\rightarrow$  Profil hinzufügen.

Statt die Schule zu suchen können Sie weiter unten über die Schaltfläche "Anmelden mit QR-Code" direkt Ihre Anmeldedaten abfotografieren. Dazu müssen Sie UntisMobile den Zugriff auf die Kamera gestatten.

In einem kurzen Tutorial erklärt UntisMobile dann, wie es bedient wird.

Wer unbedingt manuell installieren möchte, muss Server-URL, Schule, Benutzer und Schlüssel abtippen.

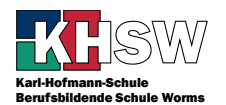

## <span id="page-6-0"></span>3 Stundenplan im eigenen Kalender darstellen

Sowohl der Outlook-Kalender als auch der Google-Kalender bieten die Möglichkeit, externe Kalender einzubinden. Dies geschieht über ein einheitliches Kalenderformat, wozu Sie eine Internet-Adresse (URL) benötigen. Diese Internet-Adresse erhalten Sie über Ihr Profil in WebUntis, unter dem Reiter "Freigaben" mit dem Link "Kalender publizieren".

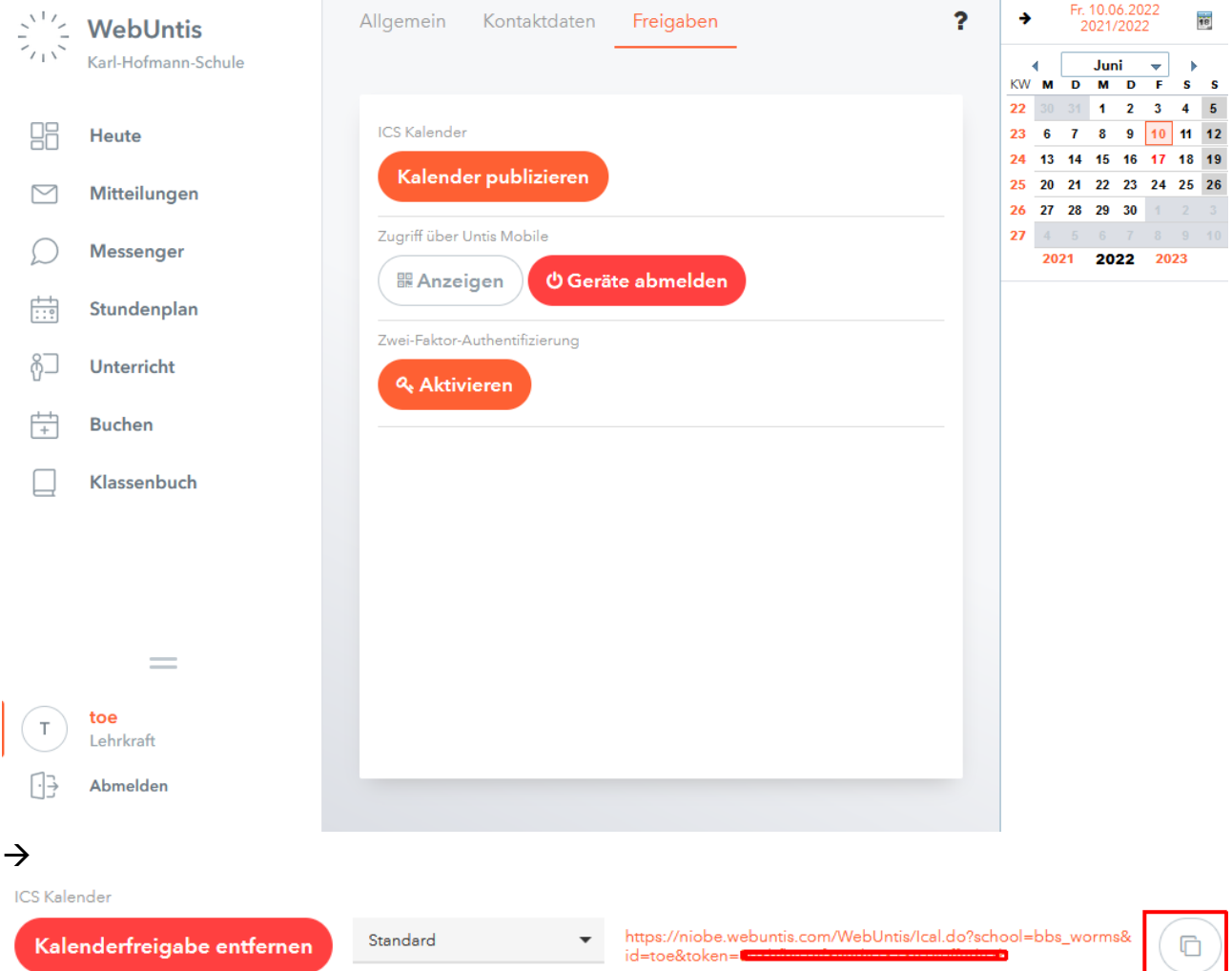

Durch Klick auf das Symbol hinter der URL kopieren Sie die URL und kopieren sie in die Zwischenablage, damit Sie in Outlook oder Google oder einem anderen Kalender die URL einfügen können. Diesen Link können Sie z.B. auch an Familienmitglieder weitergeben, damit diese Ihre dienstlichen Termine sehen können.

Falls die URL "verbrannt" ist, weil Sie z.B. nicht wollen, dass die verflossene Lebensabschnittsgefährtenperson in diesen Kalender schauen kann, entfernen Sie die Kalenderfreigabe und publizieren erneut, löschen ihren alten externen Kalender in Outlook oder Google und legen einen neuen mit der neuen URL an.

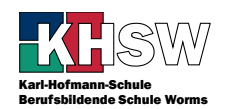

## <span id="page-7-0"></span>3.1 Stundenplan im Outlook-Kalender einbinden

Verwenden Sie die Webversion des Kalenders auf einem PC oder Tablet.

→ Homepage der KHSW → Microsoft 365 → Kalender oder <https://outlook.office.com/calendar/view/week>

Wählen Sie "Kalender hinzufügen".

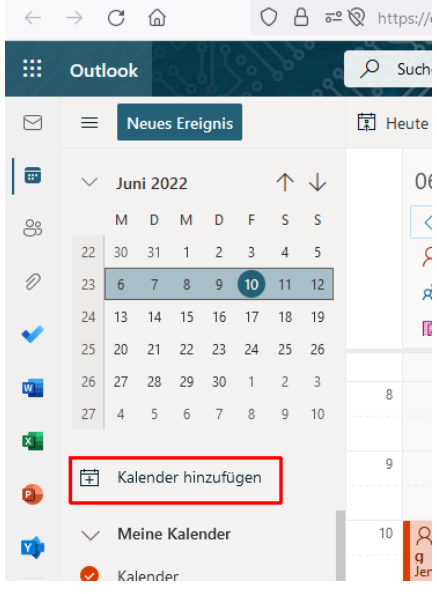

Fügen sie die URL aus Ihrem Profil ein, vergeben Sie einen Namen für den Kalender, wählen Sie eine Farbe und evtl. ein Symbol, fügen Sie zu "Meine Kalender" hinzu und klicken Sie auf "Importieren."

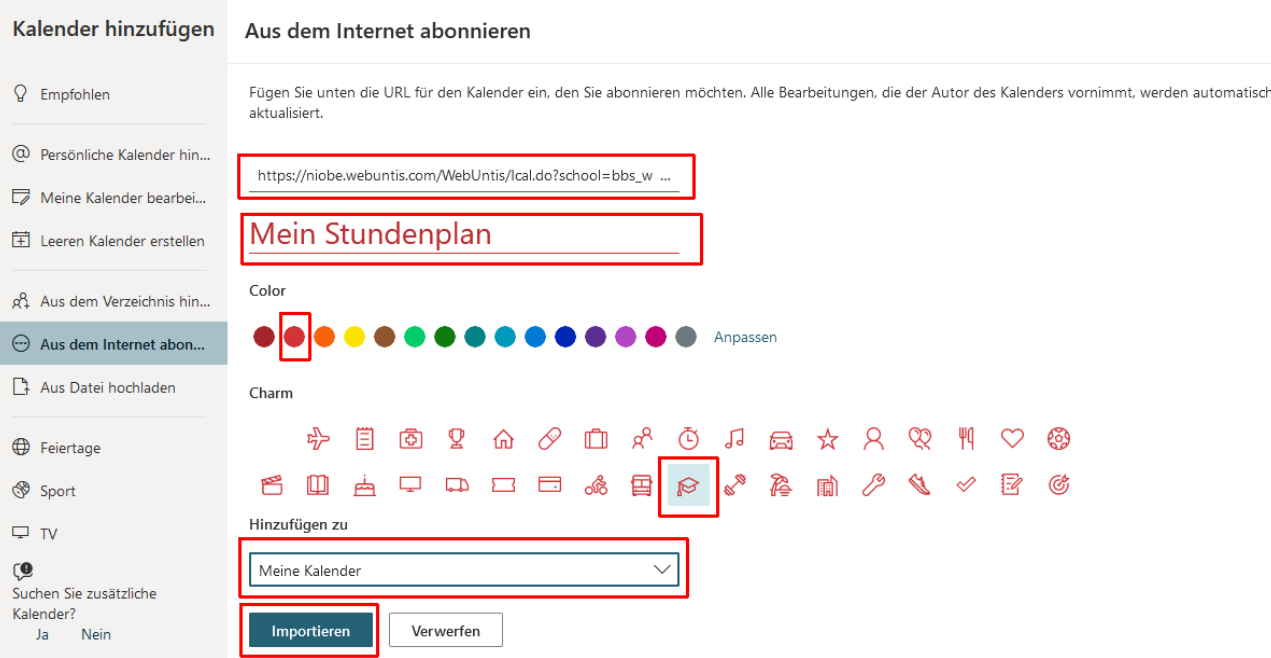

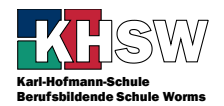

Die Termine im Stundenplan erscheinen ab jetzt in Ihrem Outlook-Kalender und lassen sich einund ausblenden.

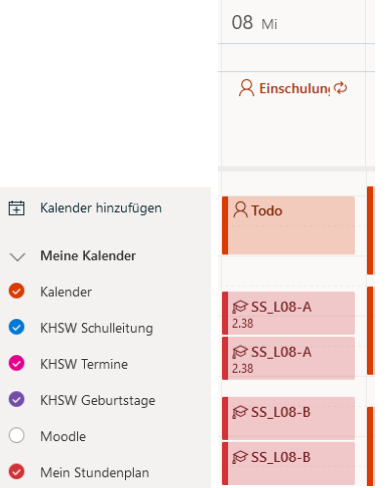

Über das drei-Punkte-Menü hinter "Mein Stundenplan" lässt sich der Kalender leicht entfernen.

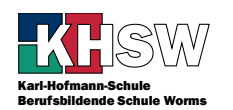

<span id="page-9-0"></span>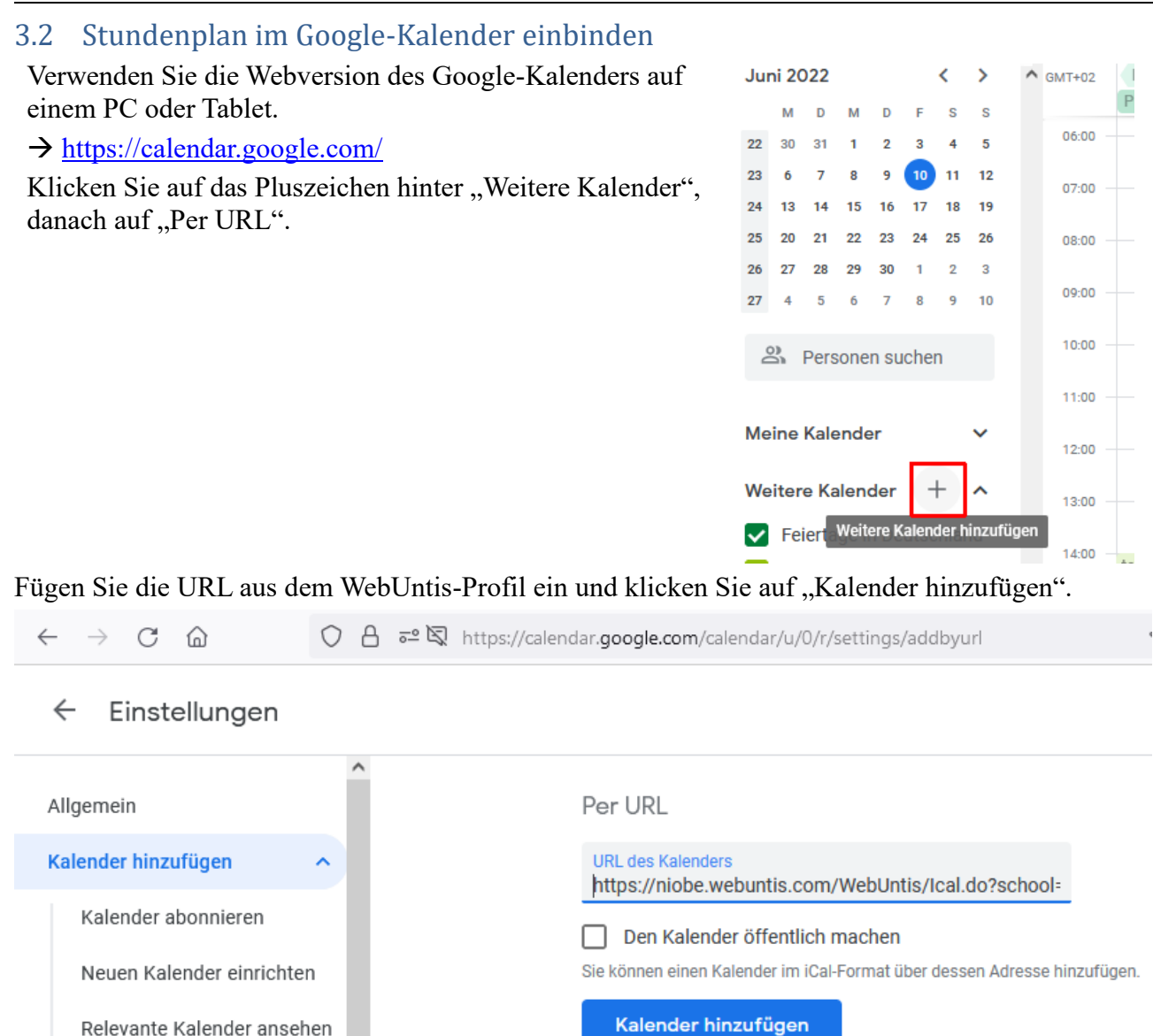

**Per URL** 

Klicken Sie in der Linken Spalte unter "Weitere Kalender" auf den Kalender beginnend mit "niobe" und ändern Sie dann rechts den Namen z.B. in "Mein Stundenplan".

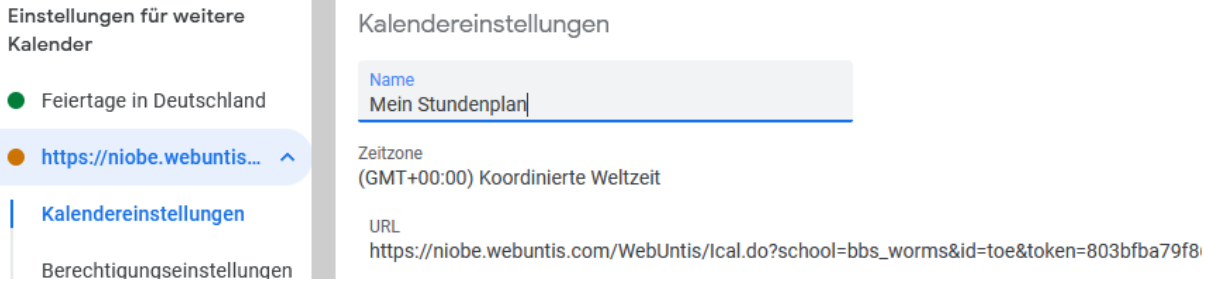

Ganz unten können Sie durch Klick auf "Abbestellen" diesen Kalender auch wieder löschen.

Klicken Sie auf " $\leftarrow$ " neben Einstellungen. In der linken Spalte können Sie nun noch die Farbe des Kalenders einstellen.

Ab jetzt erscheinen die Termine des Stundenplans in Ihrem Google-Kalender und können ein- und ausgeblendet werden.

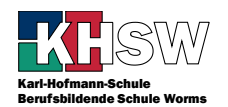

## <span id="page-10-0"></span>3.1 Stundenplan im Apple-Kalender einbinden

Öffnen Sie die Einstellungen, dort di Einstellungen von Kalender, fügen Sie einen Account hinzu und zwar ein Kalenderabo.

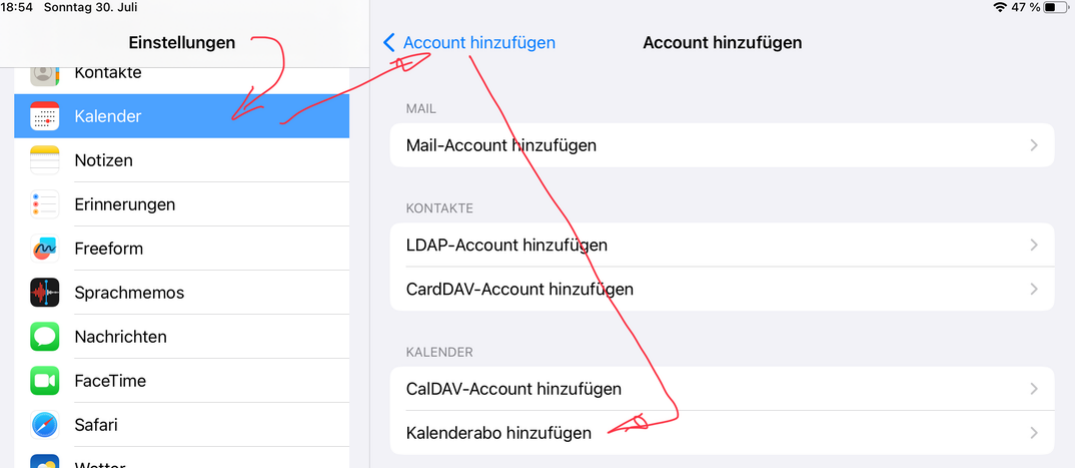

Dort fügen Sie im Feld "Server" die kopierte Zeichenkette ein, die Beschreibung ändern Sie passend und tippen auf "Sichern".

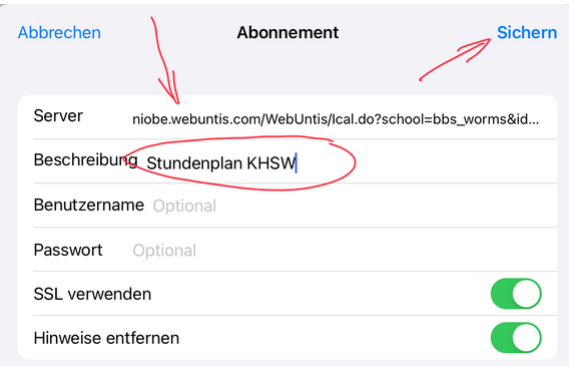

Den Kalender können Sie nun über die Kalender-App beliebig ein- und ausblenden, einfärben usw.

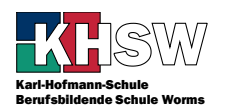

## <span id="page-11-0"></span>4 Stundenplan einsehen

WebUntis → Mein Stundenplan

Die Unterrichtsstunden am Montag sind vergangen und deswegen heller dargestellt.

Orangefarbene Stunden sind reguläre Stunden ohne Änderung. Ein (i) in der Ecke bedeutet, dass hier weitere Informationen stehen: einfach die Stunde antippen oder -klicken.

Lilafarbene Stunden haben eine Änderung. Das kann z.B. ein geänderter Raum oder eine verschobene Stunde sein.

Graue Stunden entfallen.

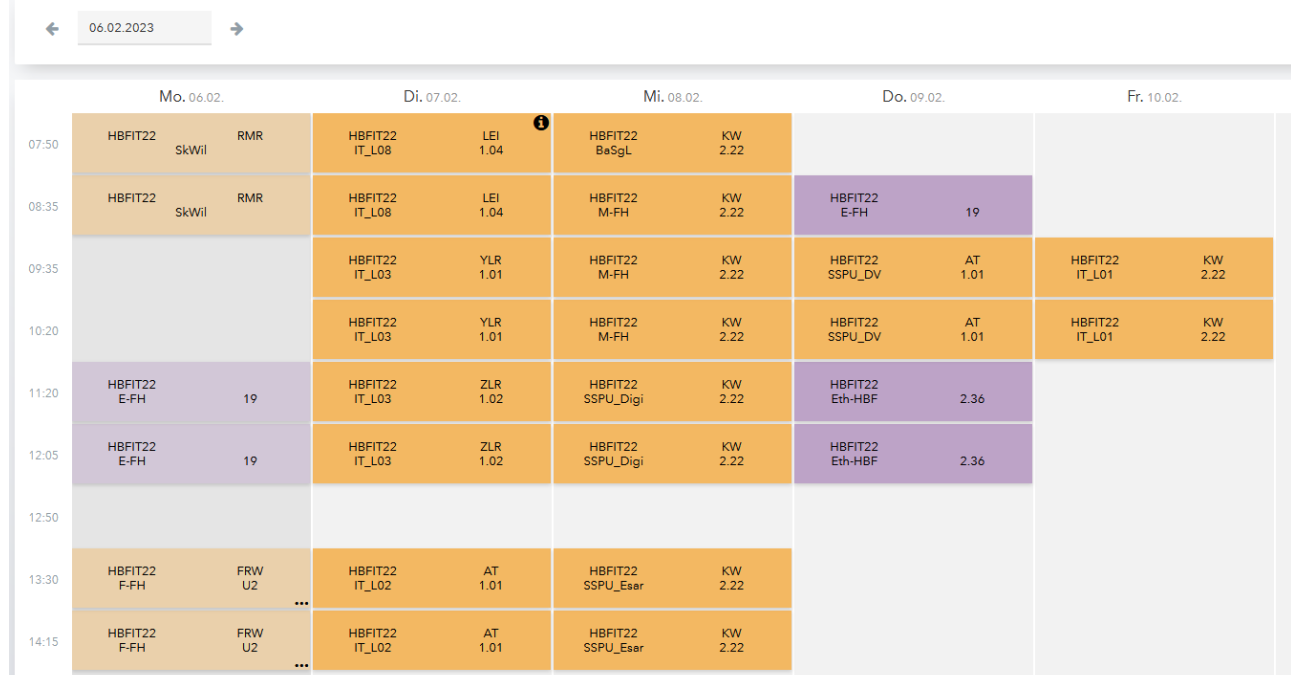

#### Untis Mobile → Mein Stundenplan: Wochen- und Tagesansicht

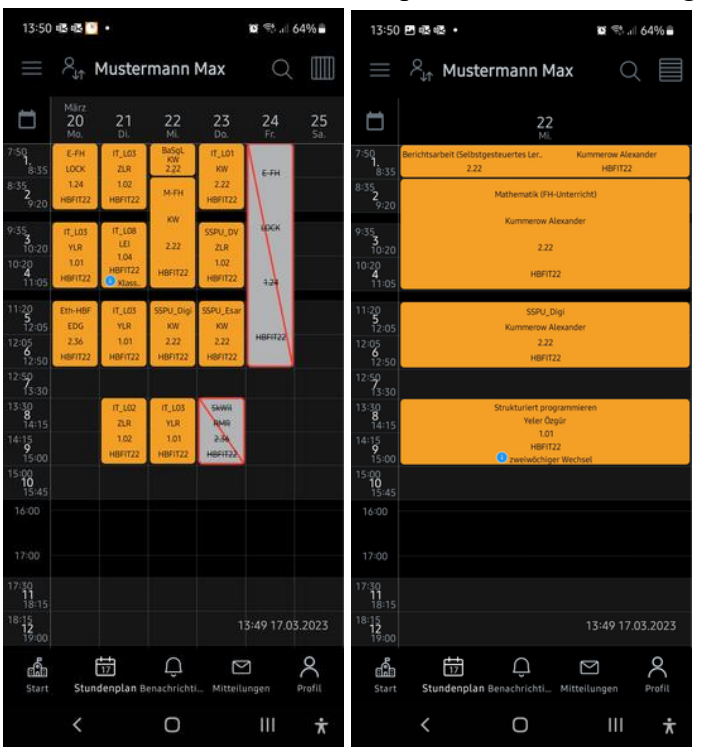

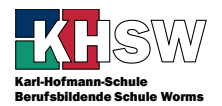

## <span id="page-12-0"></span>5 Abwesenheiten und Fehlzeiten einsehen

Schauen Sie hier regelmäßig nach, ob Abwesenheiten eingetragen sind, ob Sie demnach eine Entschuldigung bei der KL abgeben müssen, und ob die Entschuldigung eingetragen und akzeptiert wurde. Beachten Sie für Entschuldigungen den Weg, den Ihnen Ihre KL vorgibt. Je nach Bildungsgang kann dies z.B. eine schriftliche Entschuldigung mit Stempel des Ausbildungsbetriebes sein, eine E-Mail mit Einrichtung im CC oder eine einfache E-Mail von Ihnen oder den Eltern an die KL.

#### WebUntis  $\rightarrow$  Abwesenheiten

"nicht entschuldigt": Die Abwesenheit wurde bearbeitet und nicht entschuldigt.

"entschuldigt": Die Abwesenheit wurde bearbeitet und entschuldigt.

"?": Die Abwesenheit wurde noch nicht von der KL bearbeitet.

Meine Abwesenheiten Fehlze

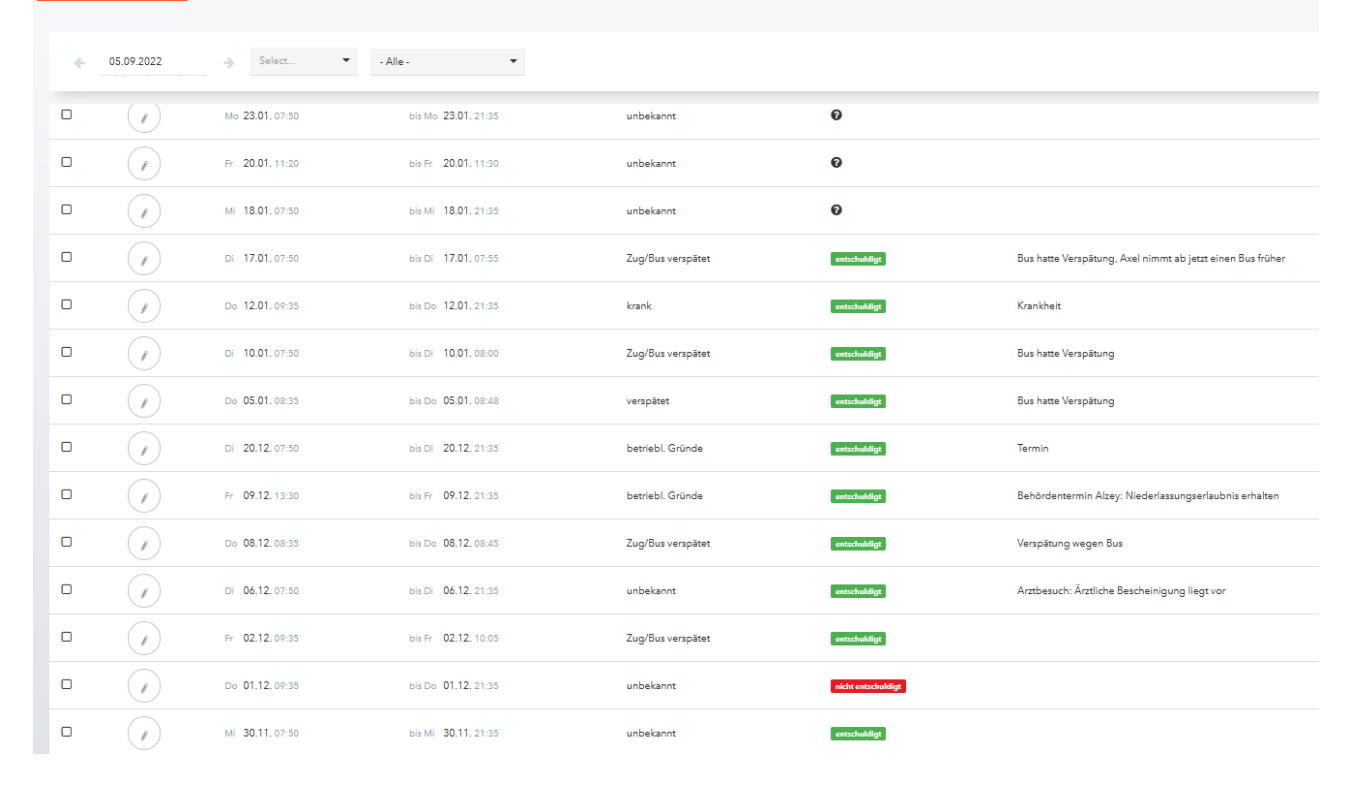

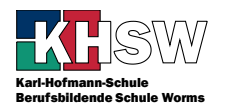

UntisMobile → Start → Meine Abwesenheiten

"nicht entschuldigt": Die Abwesenheit wurde bearbeitet und nicht entschuldigt.

"entschuldigt": Die Abwesenheit wurde bearbeitet und entschuldigt.

"Unentschuldigt": Die Abwesenheit wurde noch nicht von der KL bearbeitet.

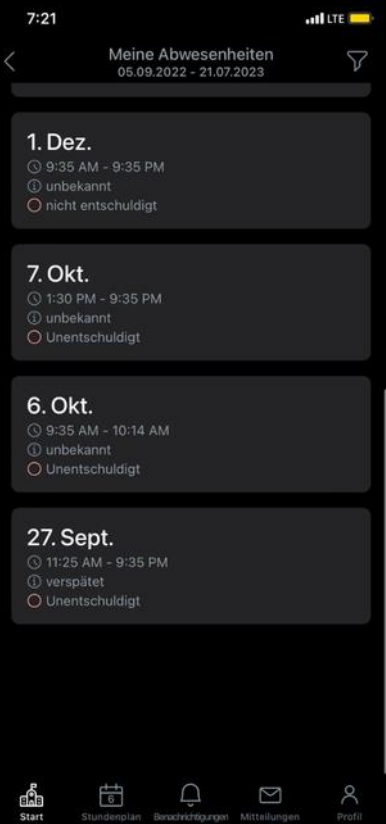

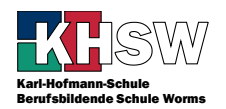

## <span id="page-14-0"></span>6 Passwort vergessen, neues Smartphone, …

Wenn Sie Ihr Kennwort von WebUntis nicht (mehr) wissen, können Sie sich selbst ein neues Kennwort setzen. Voraussetzungen:

- 1. Sie kennen Ihren Benutzernamen; der lautet im Allgemeinen nachnamevorjj, also Ihr kompletter Nachname, die ersten drei Buchstaben Ihres Vornamens und das Geburtsjahr zweistellig.
- 2. Sie haben Zugriff auf Ihre E-Mail-Adresse nachnamevorjj@schueler.biz-worms.de. Diese E-Mail-Adresse wurde zum Zeitpunkt Ihres Eintritts in die Schule gesetzt. Falls sich zwischenzeitlich die Schreibweise Ihres Namens geändert hat und die E-Mail-Adresse angepasst wurde, kann dies ein Problem sein, das nur ein Administrator lösen kann.

Auf der Anmeldeseite von WebUntis der KHSW finden Sie unter der Login-Schaltfläche den Link "Passwort vergessen?"

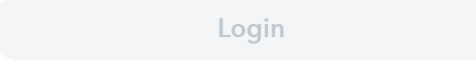

Passwort vergessen? Klicken Sie darauf. Geben Sie dann die passenden Daten ein.

Benutzername nachnamevorji

**E-Mail Adresse** nachnamevorjj@schueler.biz-worms.de

#### Senden

Klicken Sie auf "Senden". Wenn die E-Mail-Adresse zum Benutzernamen passt, erhalten Sie an diese E-Mail-Adresse eine E-Mail mit einer Anleitung, wie Sie ein neues Passwort setzen können. Schauen Sie ggfls. auch im Spam- bzw. Junk-Mail-Ordner nach.

Befolgen Sie die Anweisungen und setzen sich ein neues Passwort. Beachten Sie die Passwortregeln, die Sie im ersten Kapitel finden!